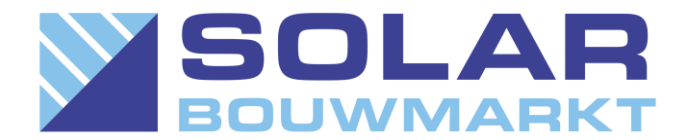

# De WiFi verbinding van de Envoy herstellen

Het overkomt iedere Enphase eigenaar waarvan de Envoy via WiFi verbonden is een keer; het verlies van de verbinding. Een nieuwe router, slecht bereik of andere oorzaken spelen hierbij een rol. Niets om je zorgen over te maken! Met het onderstaande stappenplan van Solar Bouwmarkt heb je de Envoy zo weer verbonden met het internet.

Wat heb je nodig?

- Een apparaat dat al is verbonden met WiFi, zoals een laptop, tablet of smartphone.
- U hebt ook het wachtwoord nodig voor de Wi-Fi-verbinding van uw huis.

# Volg deze stappen om uw Envoy weer online te krijgen:

#### **Stap 1.**

Druk kort op de Envoy-menuknop (niet ingedrukt) onder het telefoonpictogram. Hiermee wordt de AP-modus (toegangspuntmodus) op uw Envoy ingeschakeld, waardoor een draadloos netwerk wordt gecreëerd dat u kunt gebruiken met uw telefoon of laptop. (Als u de knop langer dan een seconde ingedrukt houdt, wordt WPS-koppeling gestart die we op dit moment niet willen doen. Als u de knop per ongeluk te lang ingedrukt houdt, hoeft u zich geen zorgen te maken - de WPS-koppeling loopt af in twee minuten).

De tweede LED-knop naast het telefoonpictogram licht groen op.

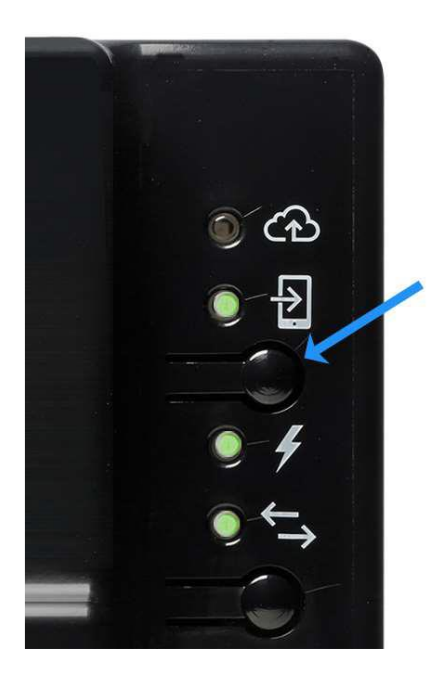

#### **Stap 2.**

Als u een laptop of desktopcomputer gebruikt om deze stappen te voltooien, koppelt u een Ethernet-kabel los van uw computer. Dit is van cruciaal belang om ervoor te zorgen dat uw computer draadloos verbinding kan maken met de Envoy en niet standaard terugkeert naar de standaard internetverbinding.

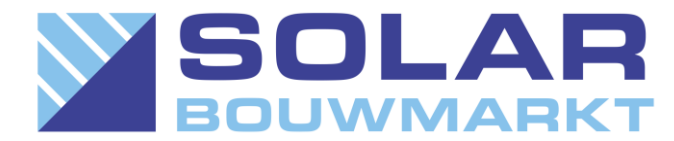

## **Stap 3.**

Ga naar de WiFi instellingen van uw apparaat en verbind met het netwerk van de Envoy met behulp van uw mobiele apparaat of laptop.

Envoy\_XXXXXX is de naam van het mini-netwerk waar u mee verbindt, waarbij "XXXXXX" de laatste zes cijfers van het serienummer van uw Envoy zijn.

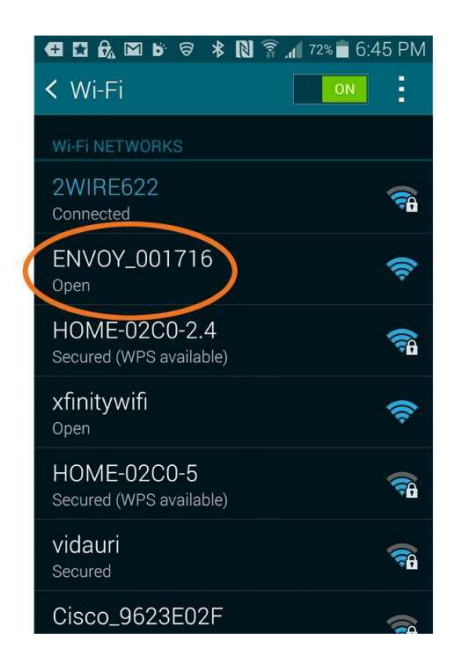

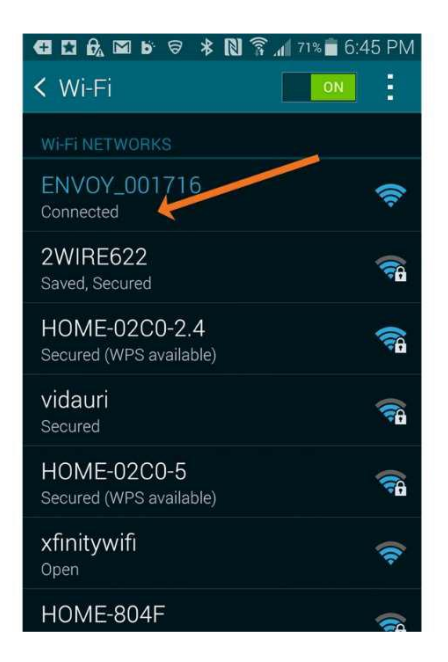

#### **Stap 4.**

Open een browser op uw apparaat (Chrome, Safari, Internet Explorer, Firefox, etc.).

Typ **172.30.1.1** in de adresbalk. Vergeet de puntjes niet! (Het apparaat zal aangeven dat je niet meer bent verbonden met internet. Dat klopt!)

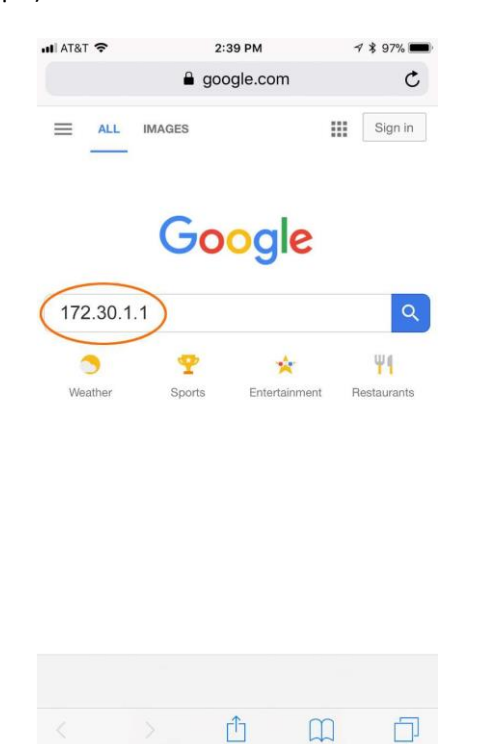

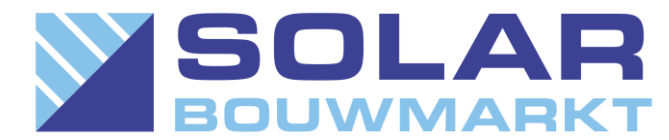

#### **Stap 5.**

Scroll omlaag op de startpagina van de Envoy om te controleren of u verbinding hebt gemaakt met de juiste Envoy (in het geval dat er meerdere zijn).

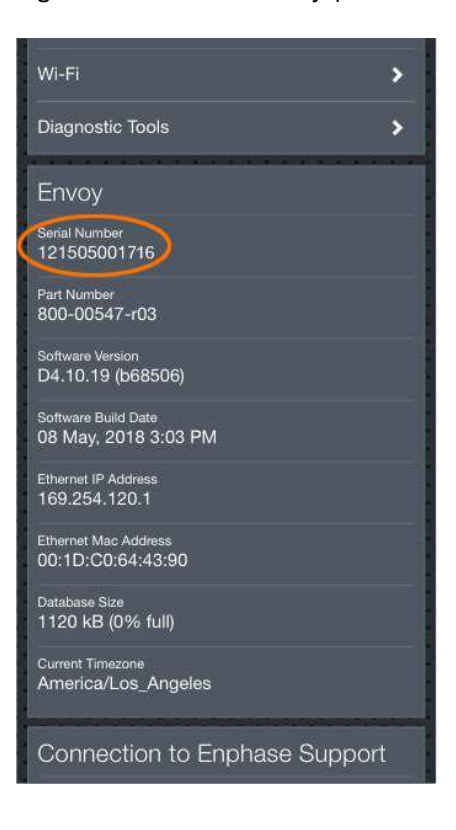

### **Stap 6.**

Tik op de Wi-Fi-configuratiepijl in het deelvenster Monitoring.

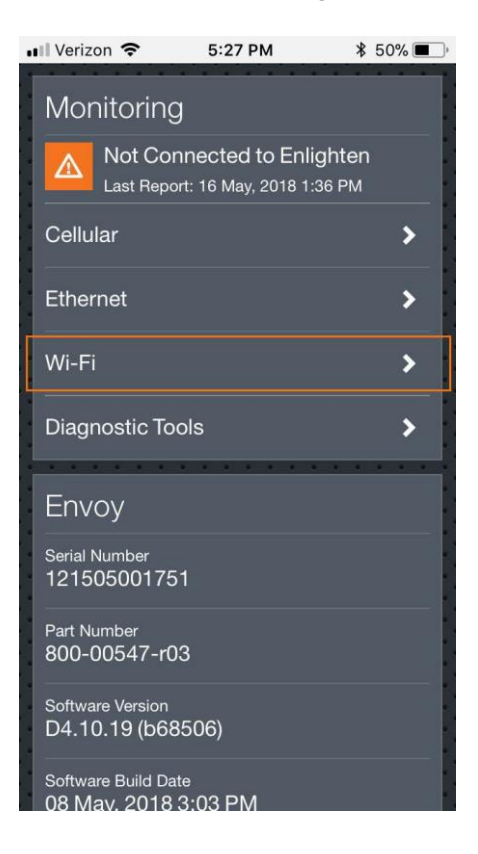

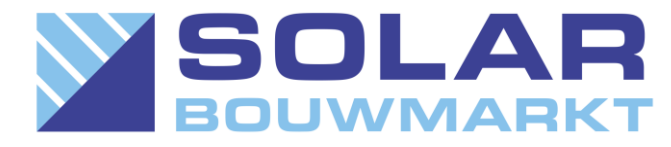

#### **Stap 7.**

Voer desgevraagd de gebruikersnaam "envoy" en het wachtwoord in. Het wachtwoord is de laatste zes cijfers van het serienummer van de Envoy.

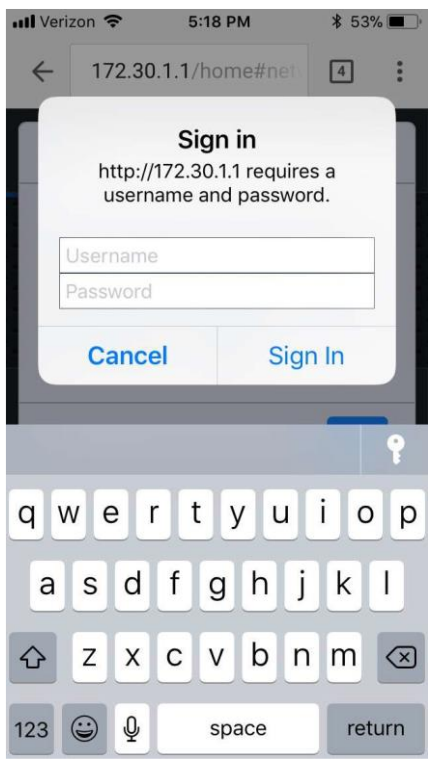

#### **Stap 8.**

Tik vervolgens op de knop View Networks en selecteer vervolgens uw thuisnetwerk in de lijst met beschikbare netwerken.

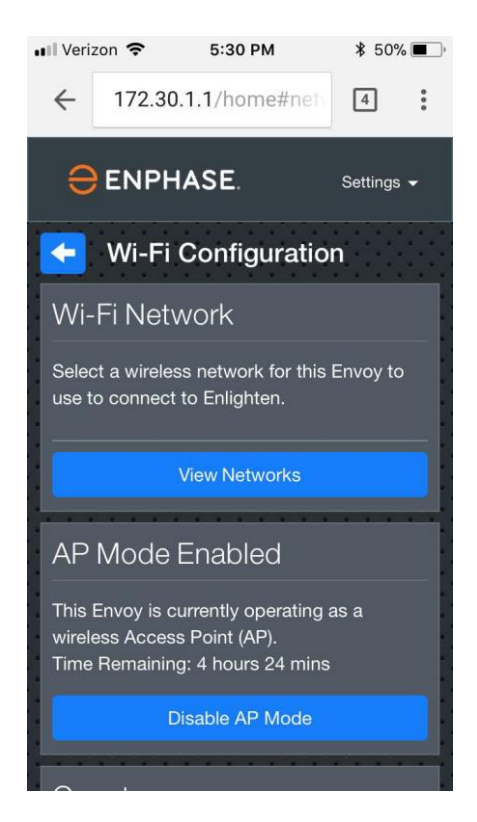

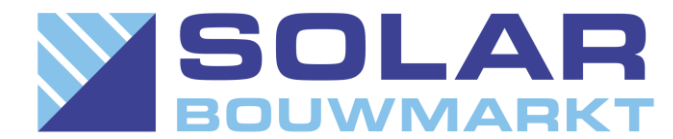

**Stap 9.** Voer het wachtwoord voor uw thuisnetwerk in en tik op de knop Verbinden.

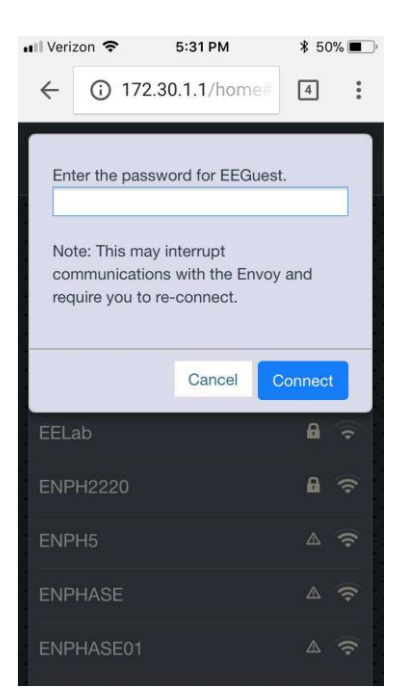

# **Stap 10.**

Controleer of de verbinding tot stand is gebracht

Keer terug naar het overzichtsscherm. Het overzichtsscherm bevestigt dat u met succes bent verbonden met uw thuisnetwerk en het gedeelte Monitoring geeft een groen vinkje weer.

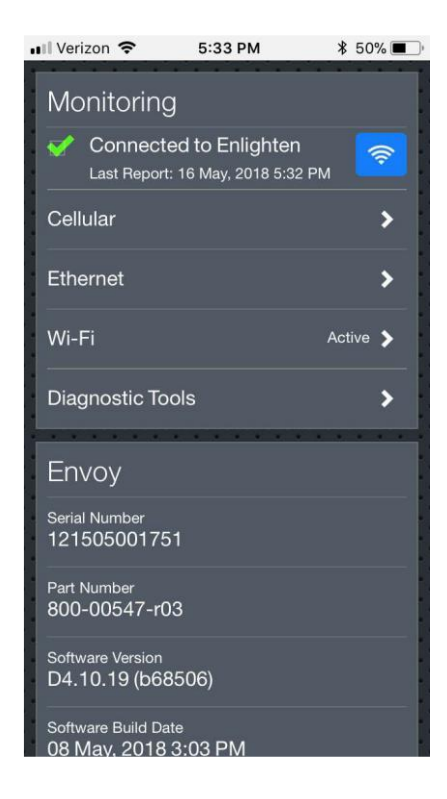

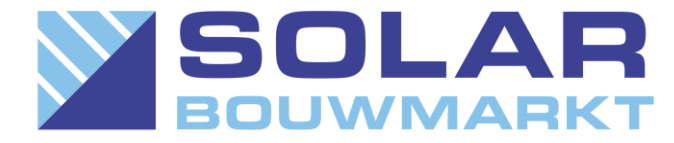

Brandt het bovenste LED-lampje op uw Envoy, naast het wolkpictogram, continu groen, zoals de onderstaande afbeelding?

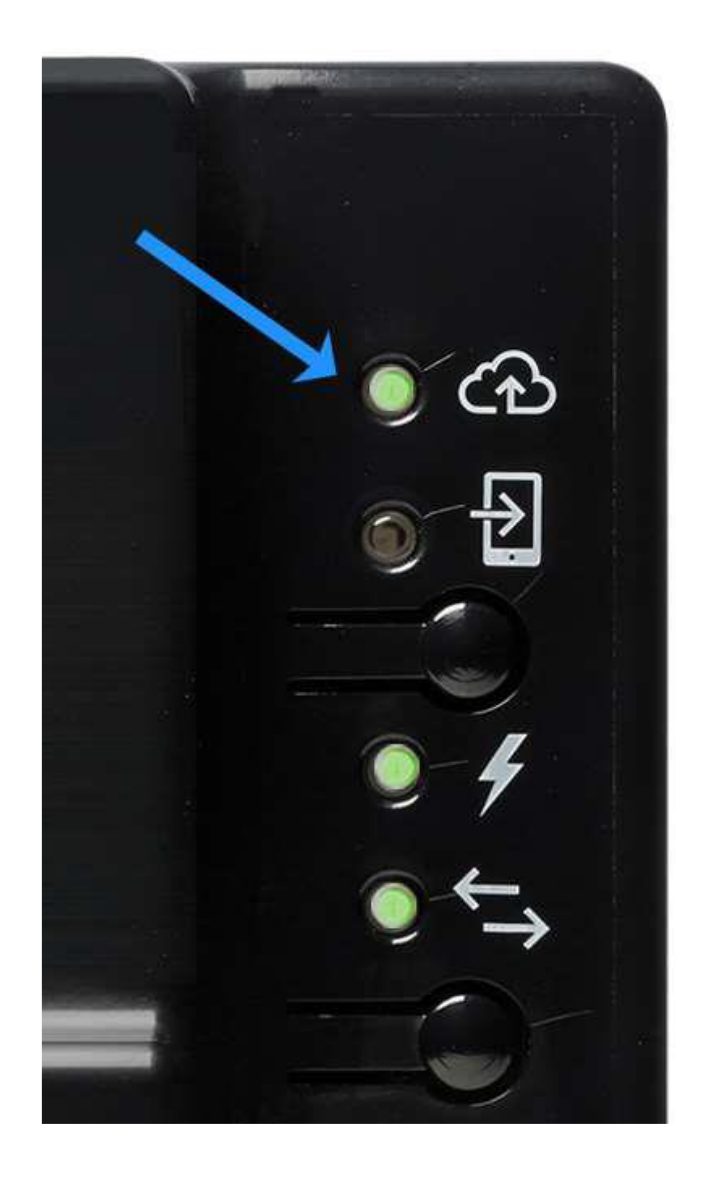

Als de bovenste LED continu groen brandt: Gefeliciteerd! U bent weer online. Uw systeem moet nu opnieuw worden gesynchroniseerd, wat een uur tot enkele dagen kan duren, afhankelijk van hoe lang uw systeem offline was.